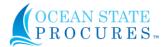

A single-click is all it takes to approve a document in OSP.

The system sends approvers a notification e-mail when a document is routed to them for approval.

The e-mail contains a link to the application. As an approver, documents may be easily viewed, approved, and/or rejected through the **Approvals** module.

To approve documents, select **Approval Inbox** from the **Approval** drop-down menu.

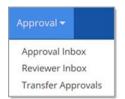

## The **Document Approval Inbox** page opens:

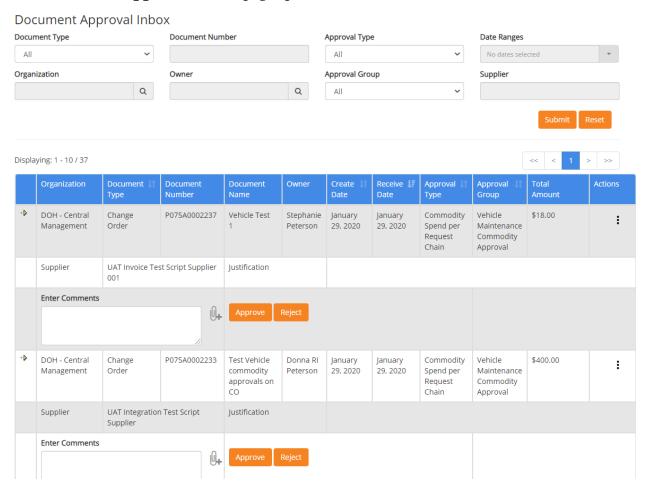

Refine the listing of documents by applying one or more filters. For Document Type, options include: **All, Request, Solicitation, Invoice, Contract, Change Order**, or **Supplier Approval**.

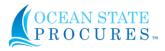

**IMPORTANT**: Selecting **Invoice** on the **Document Type** filters the pending approval documents for all **Invoices**, **Credit Memos**, and **Payment Vouchers**.

To reject a document, justification comments must be entered in the **Enter Comments** field. Enter comments, click Reject.

To approve this document simply click the **Approve** button. If entered by the original requester or solicitation creator, the **Justification** text box will include any business need or background information that was entered by the requester or creator.

If you wish to **Enter Comments** that will be visible to the next approver in the workflow chain, if applicable, and be recorded with the document, you may use this field to do so.

You may add an attachment to a document pending approval by selecting the **Add** 

**Attachment Utility** hicon, located to the right of the **Enter Comments** field.

The following table describes the options that may be available from the **Actions** column of the **Document Approval Inbox** page. The options will depend on the **Document Type** and the history of the document.

| Option                                   | Resulting Action                                                                                                    |
|------------------------------------------|----------------------------------------------------------------------------------------------------|
| Attachment                               | Change Orders and Request Documents with attachments will  display Attachment option in the More Actions menu.  Select Attachment to open and view the change order log or any applicable request attachments.                                         |
| Compare<br>Version with<br>Last Contract | This action allows approvers to view a side-by-side comparison of the previous version of the contract and the <b>Requested Contract Amendment</b> version.  The <b>Contract Version Comparison</b> page opens. Differences are highlighted in yellow. |
| Compare<br>Versions (PO<br>/ Contract)   | Select Compare Versions (PO/Contract) to view a side-by-side comparison of the most recent purchase order or contract and the original versions. Differences are highlighted in yellow.                                                                |
| Delete Draft                             | If a document was edited and not yet approved or rejected, the Delete Draft option will be available. Select the icon to delete the revision of the document.                                                                                          |
| Edit<br>[Document]                       | Select Edit to modify an existing document that has been submitted for approval. Be advised, that changes made by you as the approver, may result in the launching of associated workflow.                                                             |
| Print<br>[Document]<br>Summary           | Depending on the document type, this icon opens a printable view of the document.                                                                                                    |
| Print<br>Solicitation<br>Report          | If the document type is a solicitation, this icon will open a printable PDF version of the Solicitation Items Report.                                                                                                    |
| View<br>Approval Map                     | Select to display the approval workflow and the approvers (and reviewers) who have approved, rejected, and/or reviewed the document.                                                                                                    |

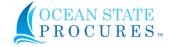

## Ocean State $Procures^{TM}$ – Approvers Quick Reference Guide

| View Audit<br>Details                          | Select to view audit details of a solicitation.                                                                                                    |
|------------------------------------------------|----------------------------------------------------------------------------------------------------|
| View<br>[Document]<br>Summary                  | Depending upon the document type, this icon opens the Contract<br>Summary window or Solicitation Summary window.                                                                                                    |
| View<br>Evaluation<br>Notes                    | This icon will only be visible on Solicitation document types. Select this icon to open a pop-up view of the Evaluation Notes and attachments, if any. You will also have the ability to download those attachments.                                                                                                    |
| View Invoice                                   | If the document type is an Invoice, this icon opens the Invoice Summary window.                                                                                                    |
| View Invoice<br>History                        | If the document is an Invoice, this icon opens the Invoice History window.                                                                                                    |
| View Item<br>Award Report<br>/ Award<br>Report | In instances where pre-award solicitation workflow is enabled, the View Item Award Report / View Award Report option will be available.                                                                                                    |
| View PO<br>History                             | If the document type is a Change Order, the View PO History icon will open the Purchase Order History page.                                                                                                    |
| View Request<br>History                        | If the document type is a request, the View Request History icon will open the Request History Log page. There are two tabs available on this page: History and Workflow History. Access the Workflow History page to view how / when workflow was applied. Also, if there are multiple request versions, you may compare them side-by-side. |